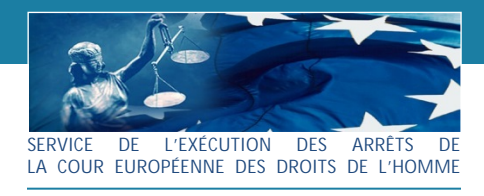

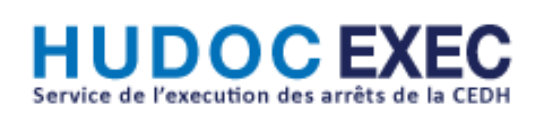

# Manuel d'utilisation

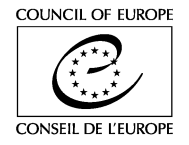

## **Table des matières**

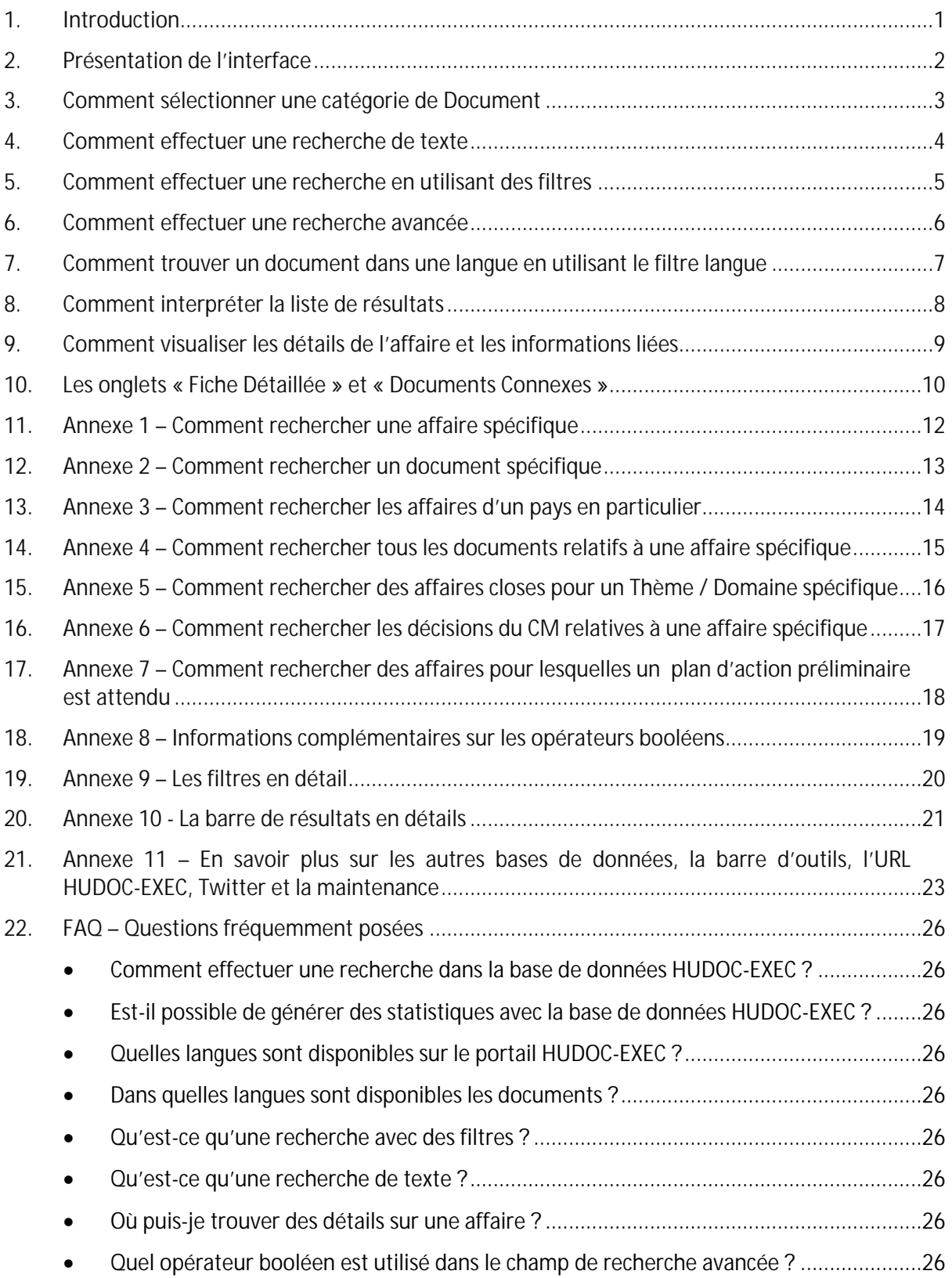

# <span id="page-2-0"></span>1. Introduction

**Comment se présente ce manuel ?**

Le manuel d'utilisation de HUDOC-EXEC est scindé en différents chapitres (un par page) et chaque chapitre décrit une fonction. Ainsi, vous trouverez toutes les informations nécessaires sur les caractéristiques et la manière d'utiliser HUDOC-EXEC. Et vous pourrez facilement consulter sur écran ou imprimer la page / le chapitre qui vous intéresse en particulier.

Les **Annexes** décrivent de manière détaillée comment réaliser des recherches complexes.

A la fin de ce document vous trouverez un recueil de questions fréquemment posées.

Le manuel est accessible en cliquant sur le bouton **Aide** de l'interface de la base de données HUDOC-EXEC.

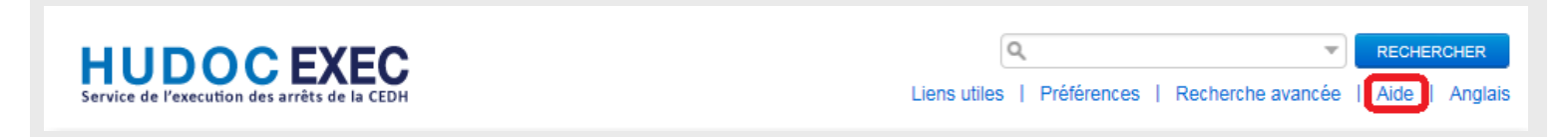

**Base de données HUDOC-EXEC**

La base de données HUDOC-EXEC [\(http://hudoc.exec.coe.int\)](http://hudoc.exec.coe.int) fournit un accès aux documents relatifs à l'Exécution des Arrêts de la Cour Européenne des Droits de l'Homme.

**Langages**

L'interface de recherche de HUDOC-EXEC est disponible en anglais et français.

# <span id="page-3-0"></span>2. Présentation de l'interface

Trouver les différentes catégories, effectuer une recherche et restreindre la liste des résultats.

- **1.** Catégories de documents
- **2.** Catégories supplémentaires : Mémorandum; Résolutions Intérimaires; HUDOC-ECHR; HUDOC-CPT; HUDOC-ECRI; HUDOC-ESC
- **3.** Filtres généraux
- **4.** Recherche simple (recherche de texte)
- **5.** Recherche avancée (multi-critères)
- **6.** Liste de résultats
- **7.** Interface disponible en anglais ou français

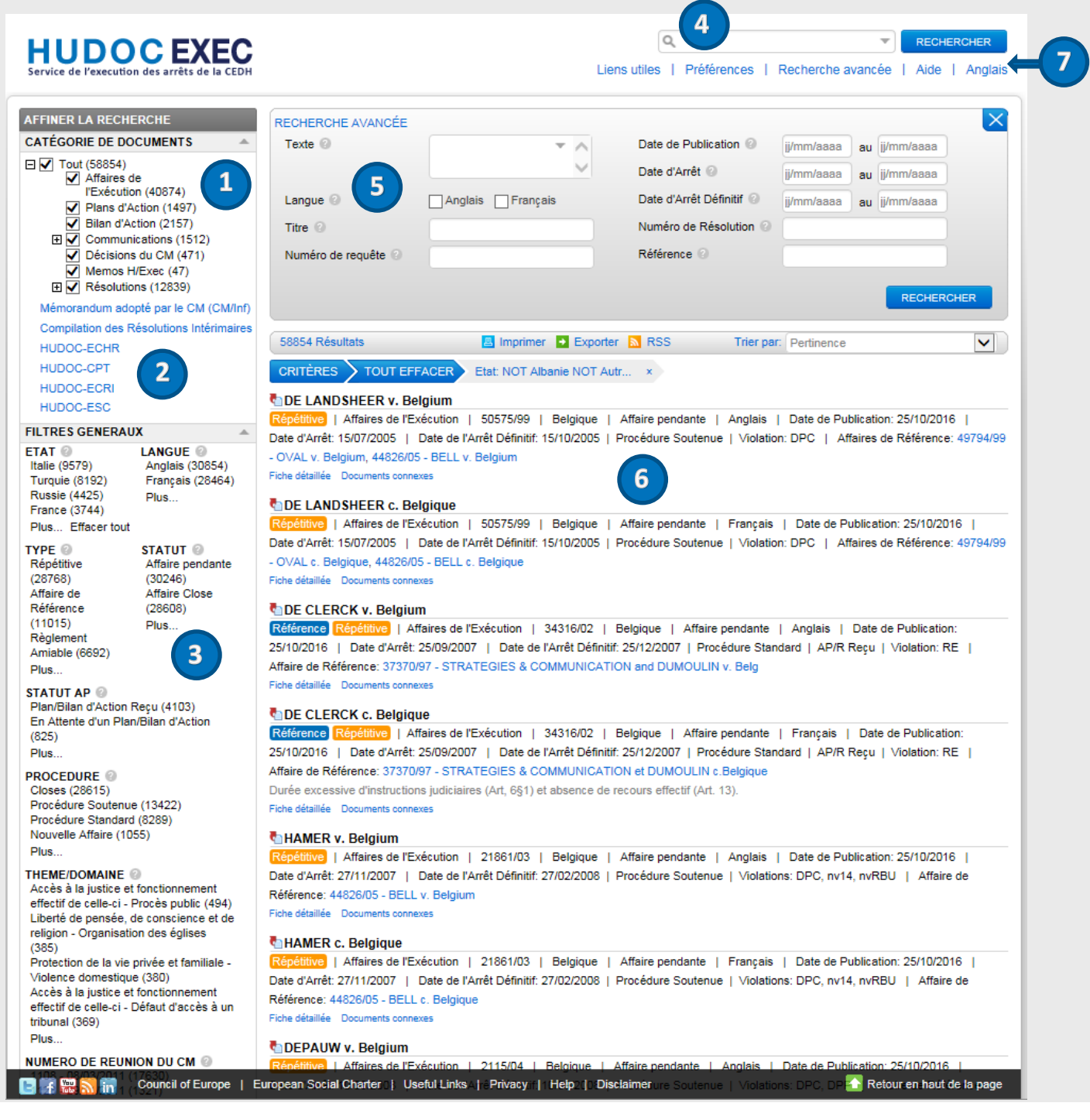

# <span id="page-4-0"></span>3. Comment sélectionner une catégorie de Document

Les documents ont été classés en différentes catégories dans lesquelles peuvent être effectuées des recherches de manière individuelle ou groupée – Affaires de l'Exécution, Plans d'Action, Bilans d'Action, Communications (du demandeur, du gouvernement, de la CEDH, de l'UNHCR, des ONG / INDH, ou autres), Décisions du CM, Mémos H/Exec et Résolutions (Exécution des jugements de la Cour, Exécution des décisions du CM)

- **1.** Ouvrir [HUDOC-EXEC](http://hudoc.exec.coe.int/FRE#{)
- **2.** Sélectionner une ou plusieurs **CATÉGORIE DE DOCUMENTS** dans lesquelles effectuer la recherche, en cochant la (les) case(s)

### *O* Le saviez-vous?

Veuillez noter que la catégorie de documents par défaut est **Affaires de l'Exécution**.

Pour chercher dans d'autres catégories, cocher la case adéquate.

## *O* Le saviez-vous?

Vous pouvez survoler le point d'interrogation présent à côté de chaque option ou filtre pour obtenir plus d'informations :

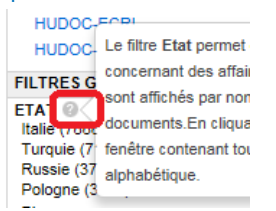

### *O* Le saviez-vous?

Vous pouvez voir le **nombre de documents** disponibles dans une catégorie, entre parenthèses :

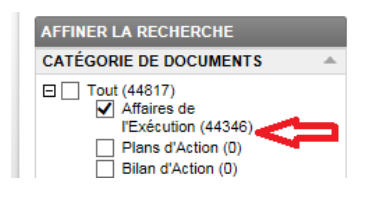

### *O* Le saviez-vous?

De nouveaux documents sont mis en ligne régulièrement sur ce portail.

## **HUDOCEXEC**

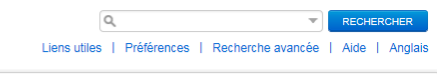

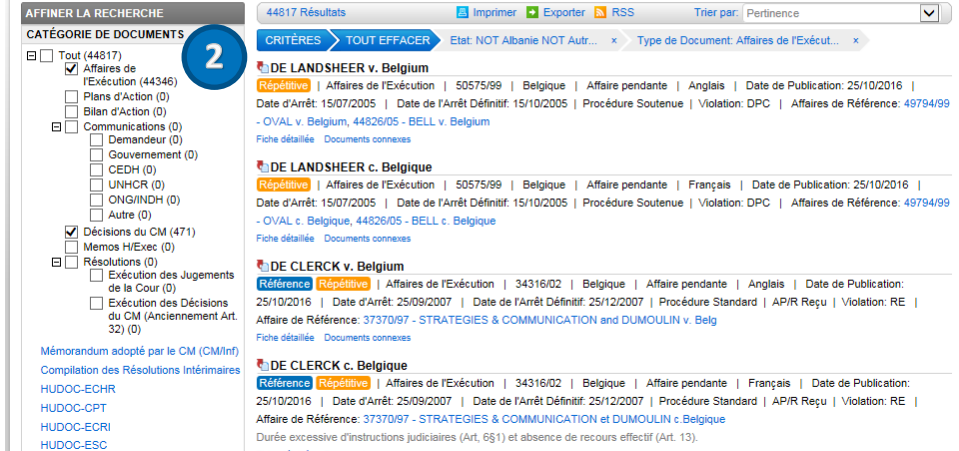

Durée excessive d'instructions judiciaires (Art, 6§1) et absence de recours effectif (Art. 13)

# <span id="page-5-0"></span>4. Comment effectuer une recherche de texte

Effectuer une **recherche de texte** dans une ou plusieurs catégories, en anglais, ou français, en utilisant une des options.

#### Lancer [HUDOC-EXEC](http://hudoc.exec.coe.int/FRE#{) et :

#### **Option A : Recherche simple**

- **1**. Entrer un mot, une phrase, un groupe de mots, un nom d'affaire, un numéro d'affaire, un état, une expression booléenne, etc, dans le **champ de recherche** texte
- **2.** Cliquer sur **RECHERCHER**

#### **Option B : Recherche booléenne**

- **1**. Cliquer sur la flèche pour faire apparaitre la fenêtre de recherche booléenne
- **2**. Entrer vos termes/expressions de recherche
- **3**. Cliquer sur **OK** pour confirmer vos paramètres de recherche. Cliquer sur **ANNULER** pour fermer la fenêtre sans modifications ou **EFFACER** pour supprimer les paramètres

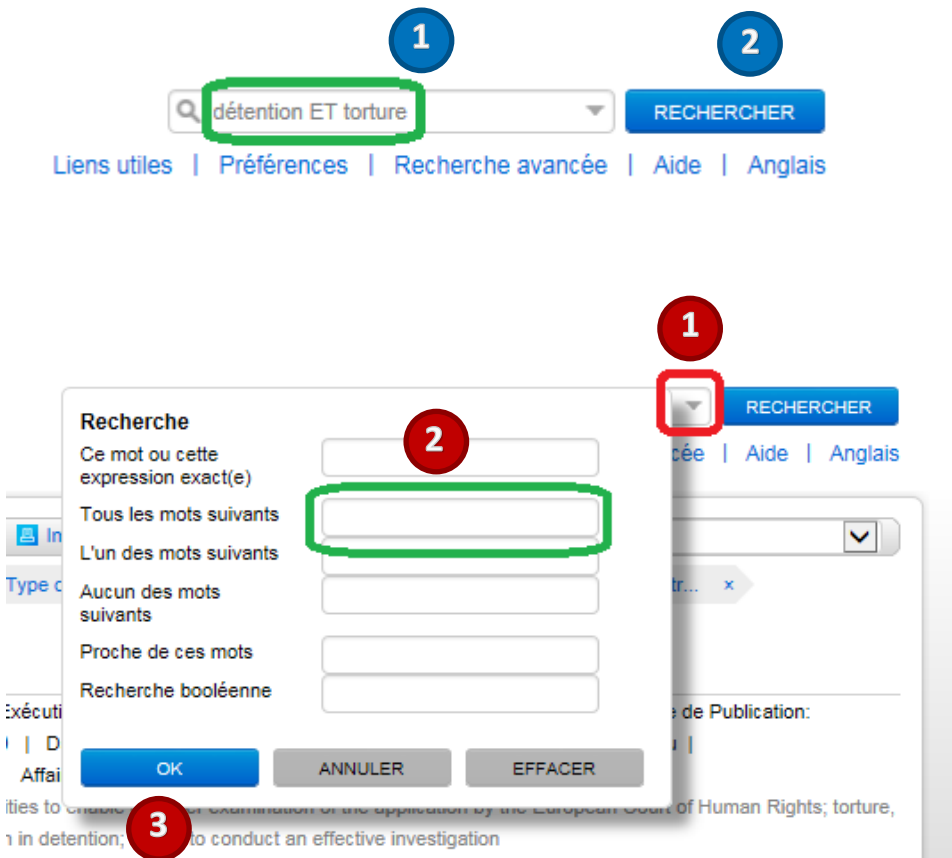

#### **Le saviez-vous ?**

La fenêtre de recherche booléenne vous offre six possibilités : 1. **Ce mot ou cette expression exact(e)** Entrer "*Comité des Ministres*" et le système recherchera *("Comité des Ministres")*. 2. **Tous les mots suivants** Entrer "*police violence*" et le système recherchera *(*"*police*" ET "*violence*"*)*. 3. **L'un des mots suivants** Entrer "*police violence*" et le système recherchera *(*"*police*" OU "*violence*"*)*. 4. **Aucun des mots suivants** Entrer "*police*" et le système recherchera sans le(s) mot(s) *(*NOT "*police*"*)*. 5. **Proche de ces mots** Entrer "*police*" dans le champ **Ce mot ou cette expression exact(e)** et "*violence"* dans le champ **Proche de ces mots** et le système recherchera ("*police*" NEAR "*violence*"). 6. La **Recherche booléenne** vous permettra d'entrer manuellement votre expression booléenne si nécessaire.

## <span id="page-6-0"></span>5. Comment effectuer une recherche en utilisant des filtres

- 1. Sur le panneau gauche de **[HUDOC-EXEC](http://hudoc.exec.coe.int/FRE#{)**,<br>sélectionner une ou plusieurs sélectionner **CATÉGORIE DE DOCUMENTS**
- **2.** Dans **FILTRES GÉNÉRAUX**, sélectionner un ou plusieurs filtres (*Etat, Langue, TYPE, STATUT, STATUT AP (Plan/Bilan d'Action reçu ou en attente), PROCÉDURE (standard, soutenue, closes etc…), THÈME/DOMAINE, NUMÉRO DE RÉUNION DU CM* etc*)* en cochant les cases pour restreindre la recherche
- **3.** Le résultat s'affichera immédiatement dans le panneau de droite. Le nombre de documents trouvés sera indiqué en haut à gauche de la liste
- **4.** Cliquer sur **Plus…** sous chaque filtre pour sélectionner d'autres paramètres parmi la liste complète
- **5. A**. Pour désélectionner un filtre, cliquer sur **x** près de celui-ci

**B**. Pour supprimer tous les filtres, cliquer sur **Effacer tout** directement sous chaque filtre ou sur **TOUT EFFACER** en haut de la liste de résultats

### *C* Le saviez-vous?

Vous pouvez **combiner tous les filtres** (ex : vous pouvez sélectionner différents filtres comme **LANGUE**: Anglais, **ETAT**: "*Belgique*". Tous les filtres sélectionnés seront affichés en haut de la liste de résultats

#### *C* Le saviez-vous?

Vous pouvez aussi affiner votre recherche par **DATE** et **VIOLATION**. Il y a deux sections dédiées sous la partie **FILTRES GÉNÉRAUX.**

#### *C* Le saviez-vous?

Pour obtenir plus d'informations à propos d'un filtre, il suffit de survoler le **point d'interrogation** à côté de son titre.

#### *C* Le saviez-vous ?

Le **nombre entre parenthèses** à côté d'un filtre indique le nombre de documents correspondants.

#### *C* Le saviez-vous?

Les filtres sont affichés par ordre croissant de nombre de documents. Mais les filtres peuvent être classés (Voir **Annexe 9**).

Vous pouvez facilement *restreindre* votre recherche en utilisant des **Filtres généraux** et/ou le panneau de **Recherche avancée**. Vous pouvez combiner les filtres et la recherche simple ou avancée.

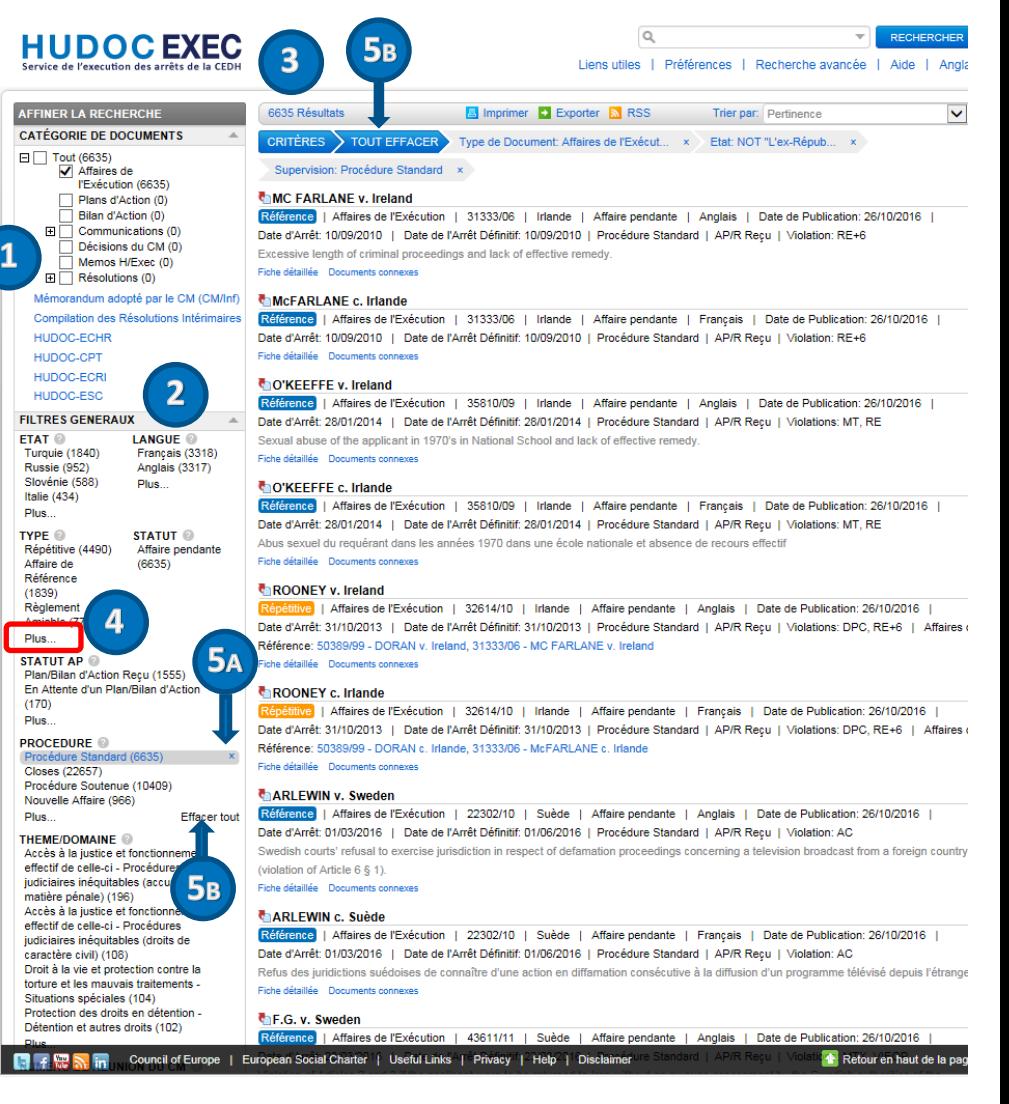

# <span id="page-7-0"></span>6. Comment effectuer une recherche avancée

Vous pouvez facilement restreindre votre recherche en utilisant des filtres et le panneau **Recherche avancée**. Vous pouvez combiner tous les champs de la recherche avancée. Ils peuvent aussi être combinés avec des filtres et du texte particulier pour affiner la recherche.

- **1.** Lancer [HUDOC-EXEC](http://hudoc.exec.coe.int/FRE#{)
- **2.** Cliquer sur **Recherche avancée** pour ouvrir la fenêtre dédiée
- **3.** Entrer les informations dans un ou plus des champs de recherche
- **4.** Cliquer sur **RECHERCHER** pour lancer la **Recherche avancée**
- 5. Cliquer sur **x** pour fermer la fenêtre de **Recherche avancée**

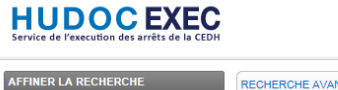

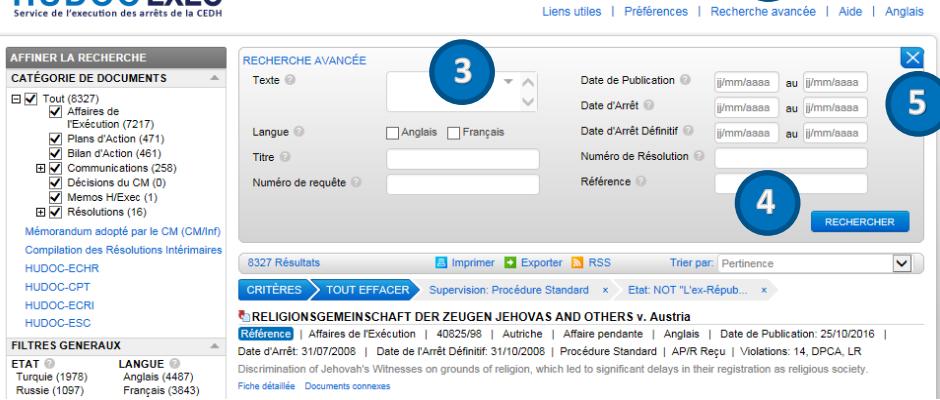

 **2**

 $\overline{a}$ 

## *C* Le saviez-vous?

Survoler le "**?**" placé près de chaque champ de recherche pour obtenir plus d'informations.

**Le saviez-vous ?**

La **Recherche Avancée** peut être combinée avec des filtres.

# <span id="page-8-0"></span>7. Comment trouver un document dans une langue en utilisant le filtre langue

Vous pouvez filtrer votre recherche avec les deux **langues** officielles**.**

- **1.** Lancer [HUDOC-EXEC](http://hudoc.exec.coe.int/FRE#{) et sélectionner une ou plusieurs **CATÉGORIE DE DOCUMENTS**
- **2.** Dans **FILTRES GÉNÉRAUX**, sélectionner une option dans le filtre **LANGUE**
- **3.** Cliquer sur **Plus…** sous le filtre pour sélectionner d'autres **langues** parmi la liste complète et confirmer avec **OK**

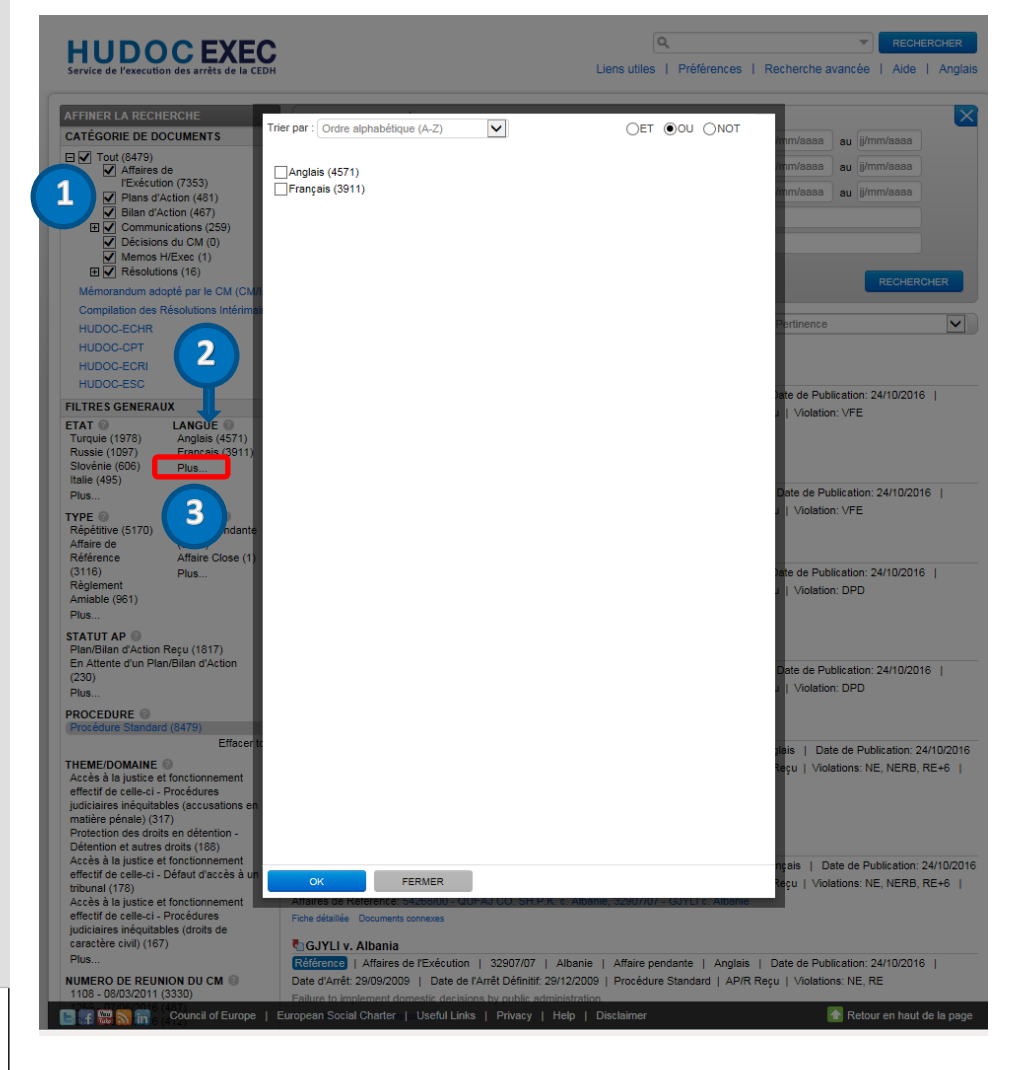

### **Le saviez-vous ?**

Les **langues officielles** sont l'anglais et le français. Certains documents ne sont disponibles que dans une seule langue.

# <span id="page-9-0"></span>8. Comment interpréter la liste de résultats

Dans cet exemple, nous étudions les **Affaires Closes** du « *Liechtenstein »*. La liste de résultats change en fonction du type de recherche effectuée.

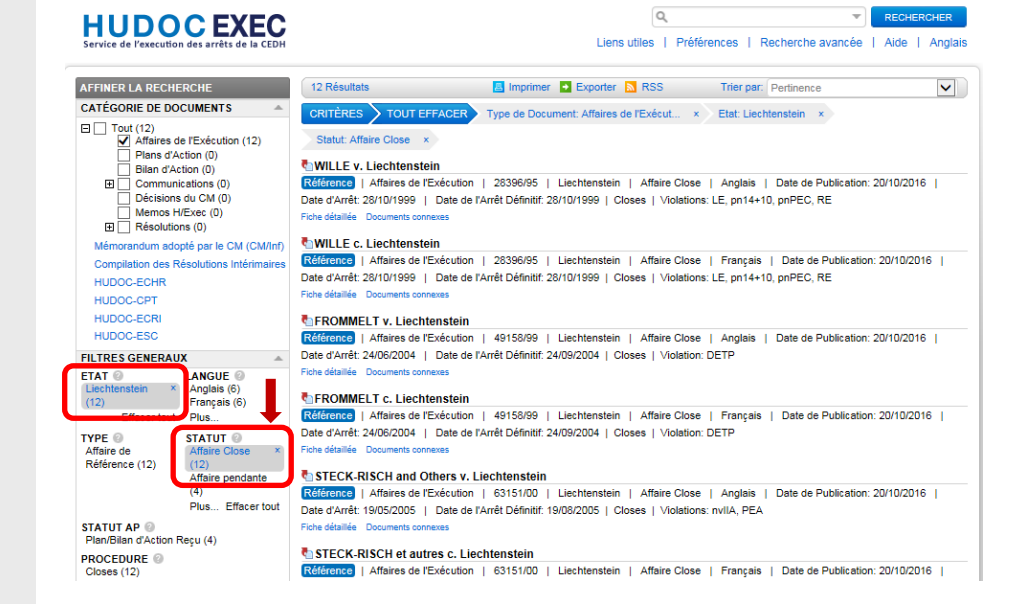

- **1.** Nombre d'affaires trouvées (12 ici)
- **2.** Effacer tous les critères
- **3.** Imprimer la liste de résultats
- **4.** Exporter la liste de résultats dans un document .csv ou au format Excel
- **5.** Classer les résultats
- **6.** Liste des filtres appliqués
- **7.** Cliquer sur 'x' pour supprimer un des filtres
- **8.** Page HTML de l'affaire
- **9.** Numéro de l'affaire
- **10.** Etat
- **11.** Statut de l'affaire
- **12.** Dates
- **13.** Type de violation
- **14.** Fiche détaillée pour visualiser les métadonnées et d'autres informations associées au document
- **15.** Documents connexes

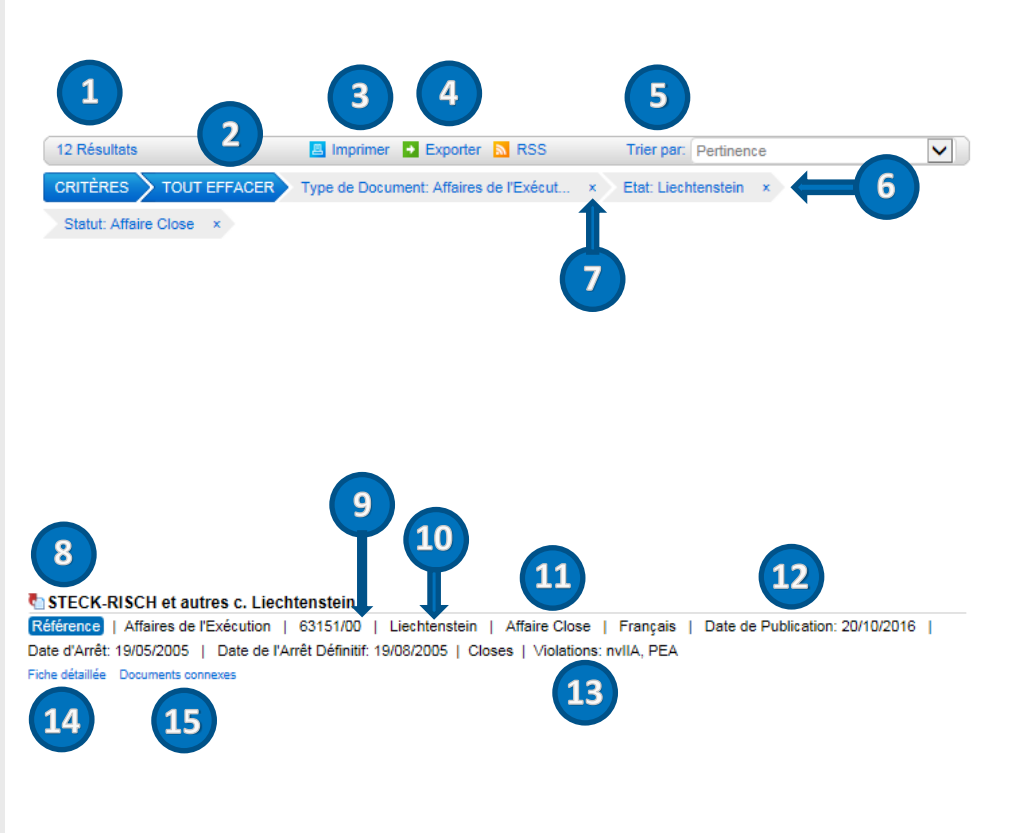

# <span id="page-10-0"></span>9. Comment visualiser les détails de l'affaire et les informations liées

Vous pouvez **pré-visualiser**, envoyer par **email**, **imprimer**, **télécharger** vos résultats ainsi qu'afficher plus d'informations telles que la **Fiche détaillée** et les **Documents connexes**.

**Un exemple avec un cas concernant le**   $\alpha$ RECHERCHER "Liechtenstein" Liens utiles | Préférences | Recherche avancée | Aide | Anglais 8 Résultats **B** Imprimer **D** Exporter **M** RSS Trier par: Pertinence  $\blacktriangledown$ **1.** Lancer [HUDOC-EXEC](http://hudoc.exec.coe.int/FRE#{) CRITÈRES > TOUT EFFACER > Type de Document: Affaires de l'Exécut... x > Etat: Liechtenstein x Langue: Français x **2.** Effectuer une **recherche simple ou DBEKERMAN c. Liechtenstein avancée**, ou utiliser des filtres (voir e **TANGINES (ETNEXENDIO)** | 34459/10 | Liechtenstein | Affaire pendante | Français | Date de Publication: 20/10/2016 | Chapitre 5). Date d'Arrêt: 03/09/2015 | Date de l'Arrêt Définitif: 01/02/2016 | Procédure Standard | En Attente AP/R | Violation: DPC Fiche détaillée Documents connexes **3.** Cliquer sur le **nom de l'affaire** pour A.K. c. Liechtenstein (no. 2) afficher différentes informations. Répétitive | Affaires de l'Exécution | 10722/13 | Liechtenstein | Affaire pendante | Français | Date de Publication: 20/10/2016 | Date d'Arrêt: 18/02/2016 | Date de l'Arrêt Définitif: 18/05/2016 | Procédure Standard | Violations: DPC, IMPC, RE | Affaires de Référence: 34459/10 - BEKERMAN c. Liechtenstein, 38191/12 - A.K. c. Liechtenstein Fiche détaillée Documents connexes **Une fenêtre s'affiche avec différentes informations et onglets 6**PDE 2) BEKERMAN c. Liechtenstein<br>éférence | Affaires de l'Exécution | 34450/10 | Affa  $\left( \begin{array}{c} 1 \end{array} \right)$  **2 1.** Adresse URL de l'affaire (adresse web) Description de l'affaire: **2.** Sélectionner un onglet (**Voir**, **Fiche 3 4** Les notes ne sont disponibles qu'en anglais **détaillée**, **Documents connexes**) **3.** Sélectionner une action (maximiser/ Etat d'exécution: Les notes ne sont disponibles qu'en anglais minimiser, envoi par email, impression, ouvrir/sauvegarder en pdf, ouvrir/sauvegarder en Word)  $\sqrt{4}$ **4.** Surligner seulement le/les termes exacts de la recherche  **5 5.** Visualiser l'affaire précedente dans la liste de résultats **6.** Fermer la fenêtre

# <span id="page-11-0"></span>10. Les onglets « Fiche Détaillée » et « Documents Connexes »

**Fiche détaillé** : Sur cet onglet, vous pouvez visualiser un résumé des données de l'affaire.

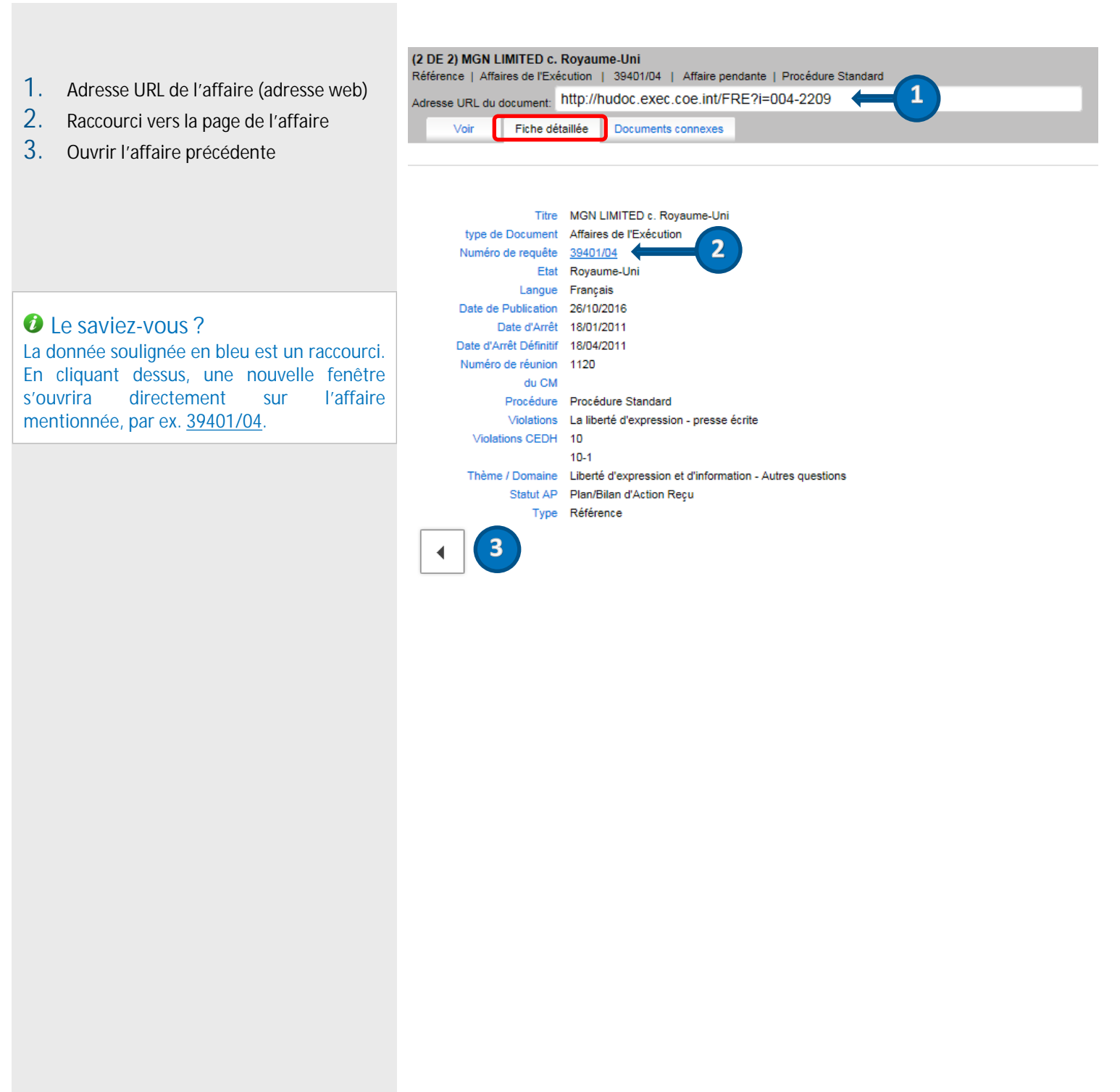

**Documents connexes** : Sur cet onglet, vous pouvez visualiser une liste de documents relatifs à l'affaire sélectionnée.

- **1.** Numéro de l'affaire
- **2.** Adresse URL de l'affaire (adresse web)
- **3.** Documents connexes classés par type de document

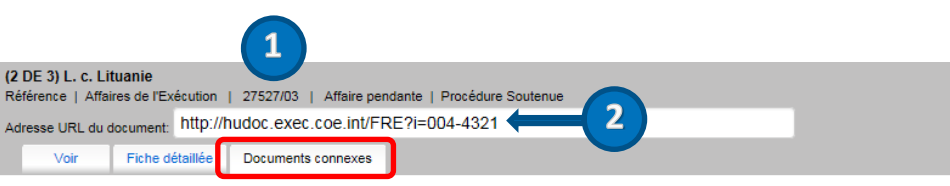

#### **Documents anglais connexes**

Affaires de l'Exécution

· L. v. Lithuania

Plans d'Action

 **3**

- . 1259 meeting (7-9 June 2016) (DH) Updated action plan (05/04/2016) Communication from Lithuania concerning the case of L. against Lithuania (Ap + 1236 meeting (22-24 September 2015) (DH) - Action plan (31/07/2015) - Communication from Lithuania concerning the case of L. against Lithuania (Ap . 1222 meeting (10-12 March 2015) (DH) - Updated action plan (12/01/2015) - Communication from Lithuania concerning the case of L. against Lithuania + 1208 meeting (23-25 September 2014) (DH) - Updated action plan (17/07/2014) - Communication from Lithuania concerning the case of L. against Lithu . Action plan - Communication from Lithuania concerning the case of L. against Lithuania (Application No. 27527/03) [Anglais uniquement]
- · Updated action plan Communication from Lithuania concerning the case of L. against Lithuania (Application No. 27527/03) (Anglais unique nt)

#### Communications du gouvernement

. 1222 meeting (11-12 March 2015) (DH) - Communication from the authorities (additional information) (03/03/2015) concerning the case of L. against Litl

#### Communications de ONG/INDH

- . 1250 meeting (8-10 March 2016) (DH) Communication from NGOs (Lithuanian Gay League (LGL) and the Human Rights Monitoring Institute (HRMI)) the terms of friendly settlements [Anglais uniquement]
- \$43 meeting (8-10 December 2015) (DH) Communication from NGOs (Lithuanian Gay League (LGL) and the Human Rights Monitoring Institute (HRI  $\blacktriangleleft$ ervision of the execution of iudaments and of the terms of friendly settlements (Analais uniquement)
- + 1208 meeting (23-25 September 2014) (DH) Communication from a NGO Association Lithuanian Gay League) (10/09/2014) in the case of L. against L. + 1193 meeting (4-6 March 2014) (DH) - Communication from NGOs (LGL, HRMI, ILGA-Europe, TGEU) (10/12/2013) in the case of L. against Lithuania

#### Décisions du CM

. "1259 meeting (June 2016) - H46-17 L. v. Lithuania (Application No. 27527/03) / 1259e réunion (juin 2016) - L. c. Lituanie (Requête n° 27527/03) "

#### **Documents français connexes**

#### Décisions du CM

- "1259 meeting (June 2016) - H46-17 L. v. Lithuania (Application No. 27527/03) / 1259e réunion (juin 2016) - L. c. Lituanie (Requête n° 27527/03) "

# <span id="page-13-0"></span>11. Annexe 1 – Comment rechercher une affaire spécifique

Vous pouvez facilement trouver et afficher des informations au sujet d'une affaire particulière. Ci-dessous sont décrites deux méthodes, en utilisant la recherche simple et avancée, avec "*Bekerman c. Liechtenstein* (34459/10)" comme exemple.

**En utilisant la recherche simple (recherche de texte)**

- **1.** Dans **CATÉGORIE DE DOCUMENTS**, seul **Affaires de l'Exécution** doit être coché
- **2.** Entrer le numéro de l'affaire ou le titre de l'affaire dans le champ de recherche texte
- **3.** Cliquer sur **RECHERCHER**

## **HUDOCEXEC**

**HUDOCEXEC** 

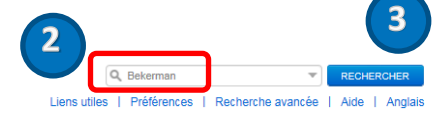

 **2**

 $Q$  Bek

Liens utiles | Préférence

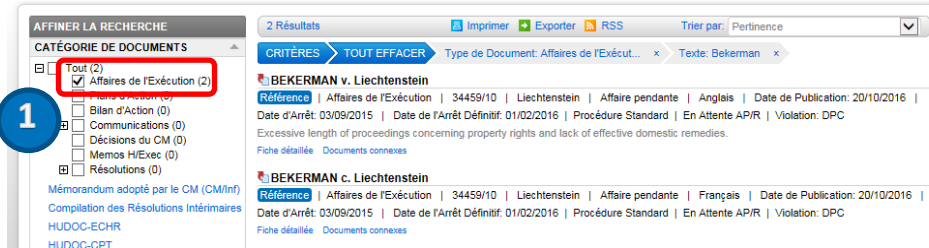

#### **En utilisant le panneau de Recherche avancée**

- **1.** Dans **CATÉGORIE DE DOCUMENTS**, seul **Affaires de l'Exécution** doit être coché
- **2.** Cliquer sur **Recherche avancée** pour ouvrir le panneau
- **3.** Entrer le numéro de l'affaire dans le champ **Numéro de requête** et/ou le titre de l'affaire dans le champ **Titre**
- **4.** Cliquer sur **RECHERCHER**

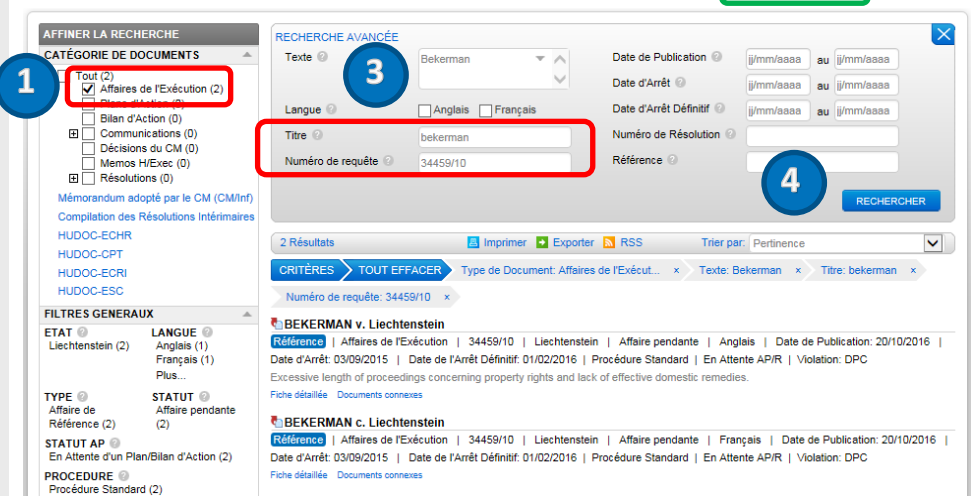

# <span id="page-14-0"></span>12. Annexe 2 – Comment rechercher un document spécifique

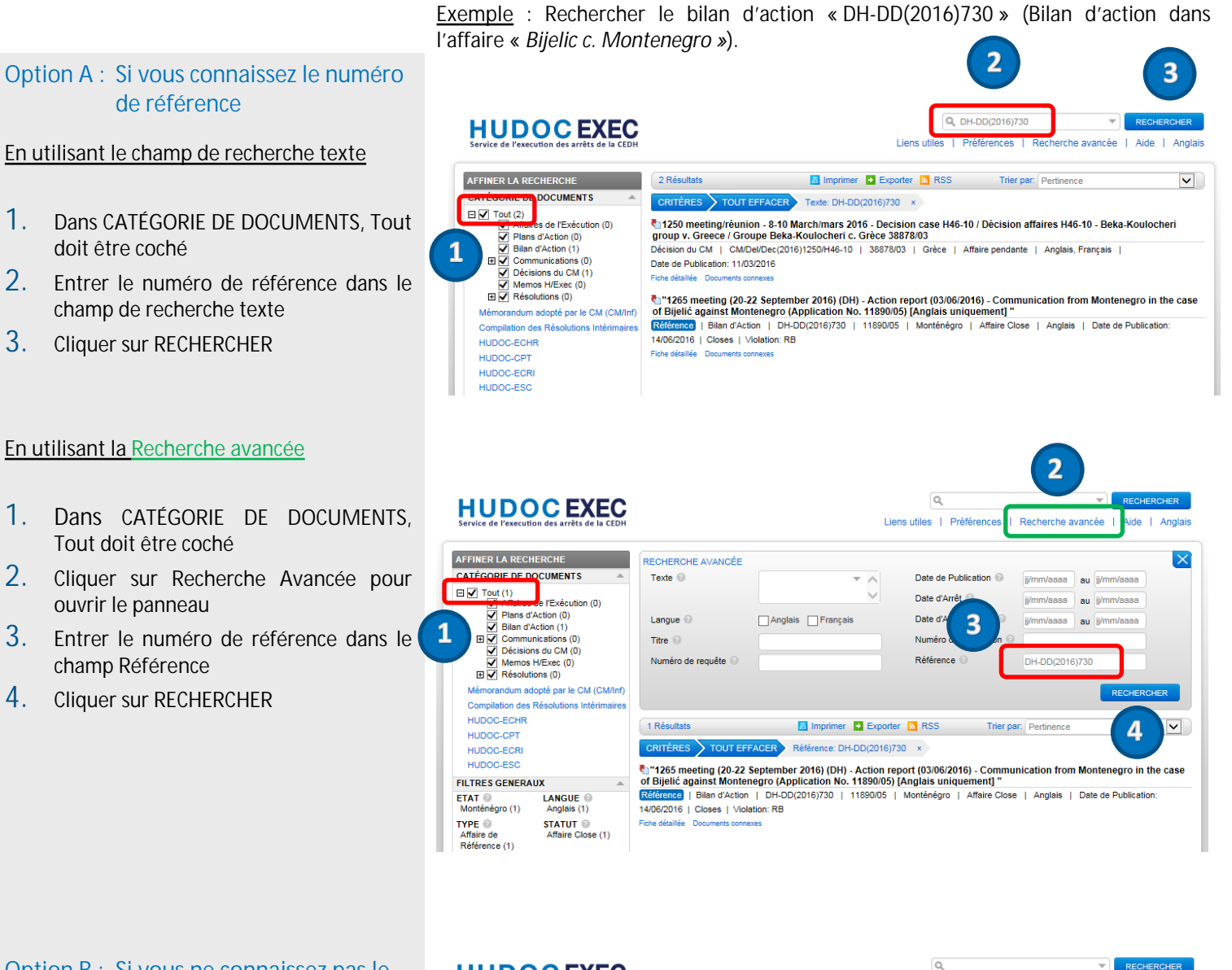

**HUDOCEXEC** 

### **Option B : Si vous ne connaissez pas le numéro de référence**

Vous pouvez limiter votre recherche par Etat, par numéro ou nom d'affaire, en cochant le type de document que vous recherchez...

- **1.** Dans **CATÉGORIE DE DOCUMENTS**, sélectionner **Bilan d'Action**
- **2.** Dans **ÉTAT** sélectionner « *Monténégro* »
- **3.** Entrer « *Bijelic* » dans le champ **Titre** de la **Recherche avancée**
- **4.** Cliquer sur **RECHERCHER**

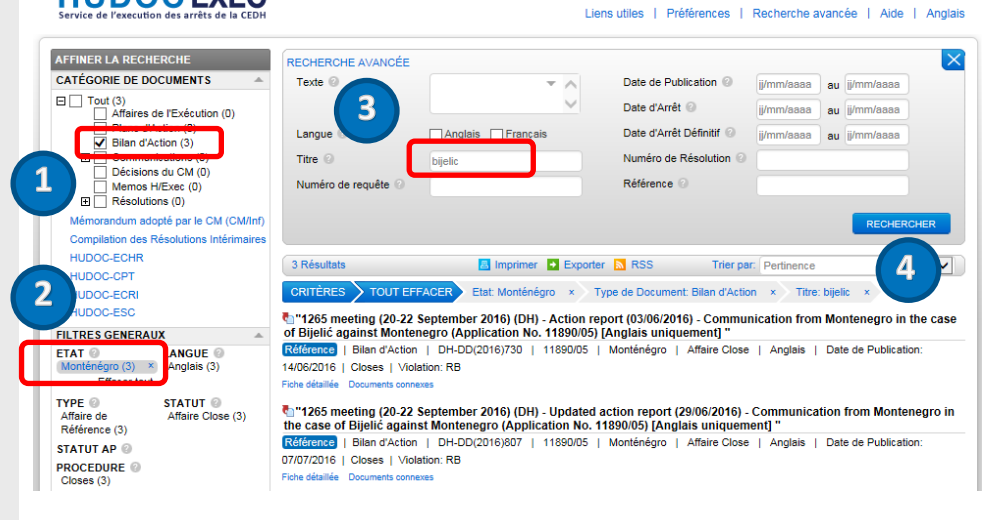

# <span id="page-15-0"></span>13. Annexe 3 – Comment rechercher les affaires d'un pays en particulier

**Toutes les affaires pour un pays en particulier** 

**Exemple :** Toutes les affaires concernant "*Andore*"

- **1.** Dans **CATÉGORIE DE DOCUMENTS**, **Affaires de l'Exécution** doit être coché
- **2.** Dans **FILTRES GÉNÉRAUX** et **ÉTAT**, sélectionner « *Andorre »*
- **3.** Cliquer sur **RECHERCHER**

**Affaires spécifiques concernant un pays spécifique** 

**Exemple :** Toutes les affaires de référence, en procédure standard, pour « *Chypre »*

- **1.** Dans **CATÉGORIE DE DOCUMENTS**, sélectionner **Affaires de l'Exécution**
- **2.** Sélectionner « *Chypre »* dans **FILTRES GÉNÉRAUX** > **ÉTAT**
- **3.** Sélectionner **Affaire pendante** dans **FILTRES GÉNÉRAUX** > **STATUT**
- **4.** Sélectionner **Affaire de référence** dans **FILTRES GÉNÉRAUX** > **TYPE**
- **5.** Sélectionner **Procédure standard** dans **FILTRES GÉNÉRAUX** > **PROCÉDURE**
- **6.** Cliquer sur **RECHERCHER**

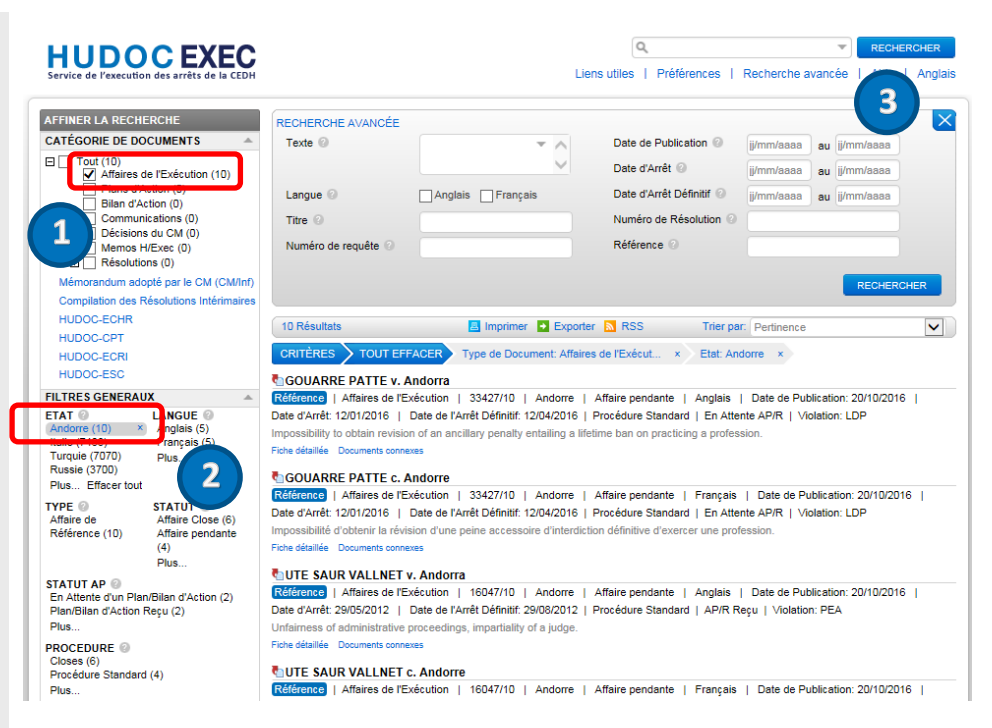

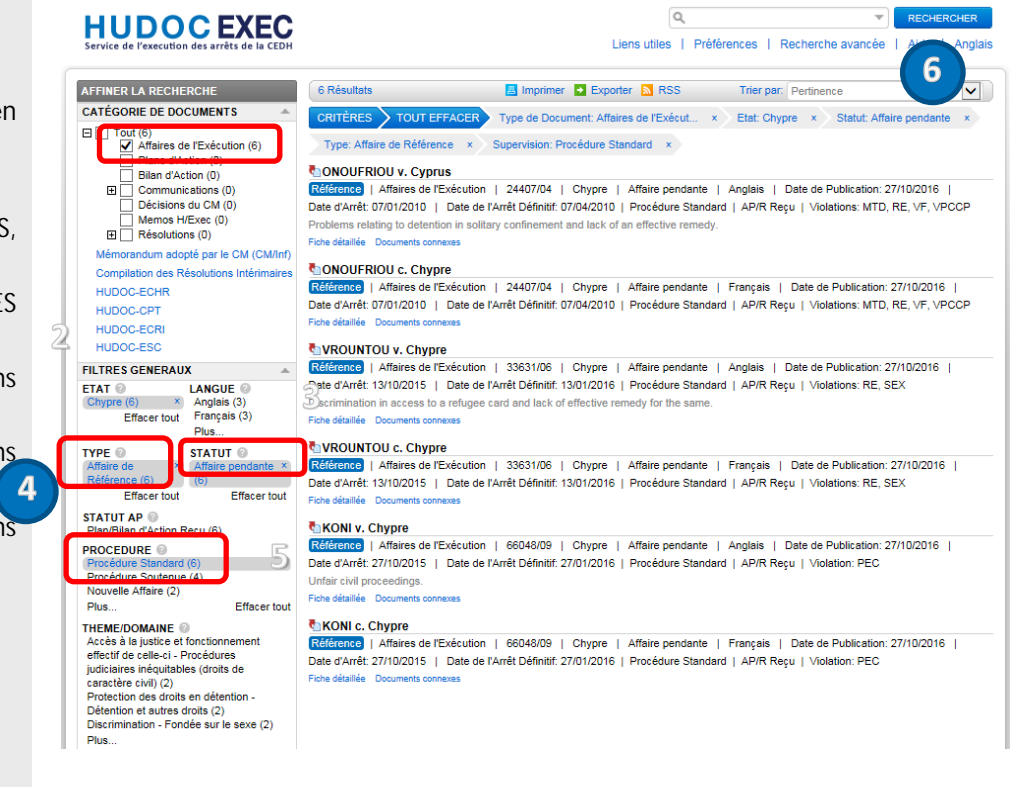

# <span id="page-16-0"></span>14. Annexe 4 – Comment rechercher tous les documents relatifs à une affaire spécifique

### **En utilisant le moteur de recherche HUDOC**

- **1.** S'assurer que **Tout** est coché
- **2.** Rechercher une affaire (voir **Annexe 1**)
- **3.** Cliquer sur **RECHERCHER**

Vous obtiendrez une liste de documents relatifs à cette affaire.

Dans cet exemple, pour l'affaire « *Stoicescu c. Roumanie* (2712/02) », nous obtenons :

- Les informations relatives à l'affaire ellemême
- 2 Bilans d'Action + 1 révision, 1 Plan d'Action
- La décision prise par le CM lors de la réunion 1186

#### **En utilisant l'onglet Documents connexes**

- **1.** Dans **CATÉGORIE DE DOCUMENTS**, sélectionner « **Affaires de l'Exécution** »
- **2.** Rechercher l'affaire qui vous intéresse
- **3.** Cliquer sur le **nom de l'affaire**
- **4.** Aller sur l'onglet **Documents connexes**

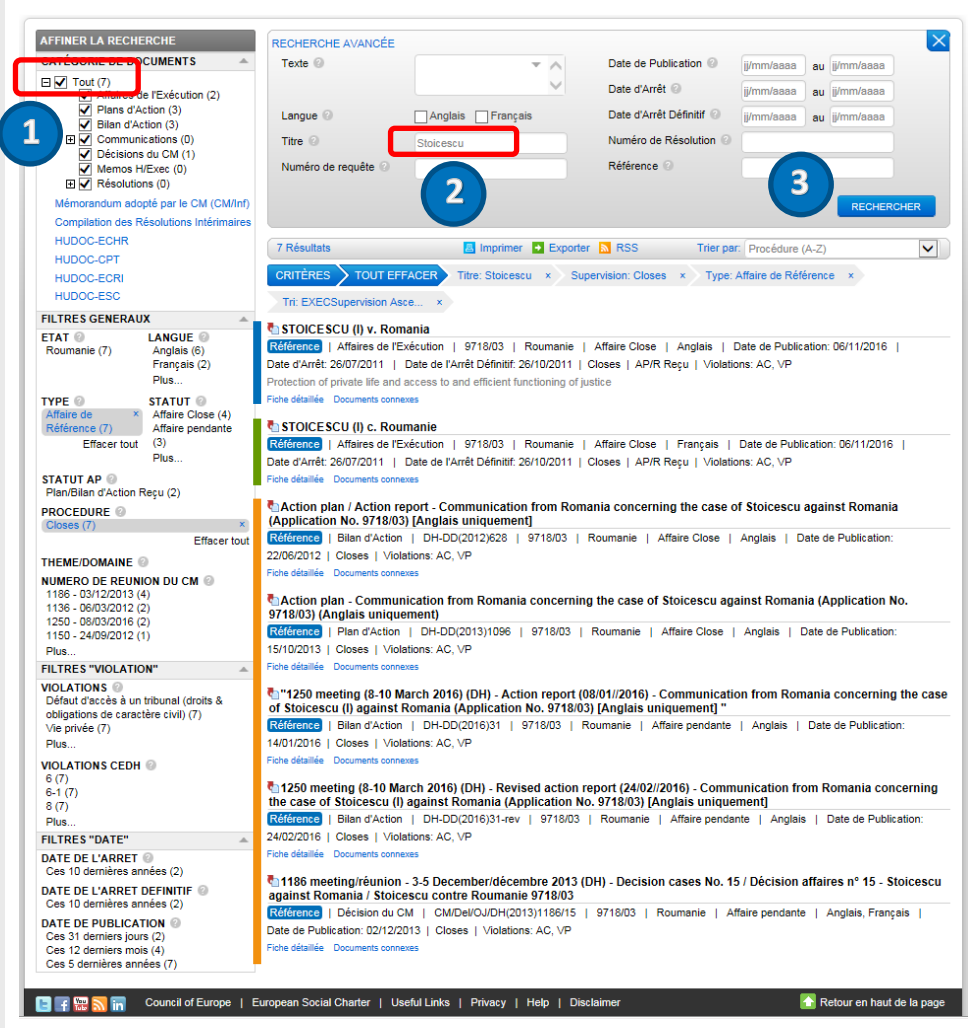

#### (2 DE 7) STOICESCU (I) c. Roum ce | Affaires de l'Exécution | 9718/03 | Affaire Close | Closes e URL du document: http://hudoc.exec.coe.int/FRE?i=004-17499 Documents connexes Fiche déta Voir

#### Documents anglais connexes

#### Affaires de l'Exécution

STOICESCU (I) v. Rot

Plans d'Action + Action plan - Com munication from Romania concerning the case of Stoicescu against Romania (Application No. 9718/03) (Anglais uniqueme

#### Rapports d'Action

. 1250 meeting (8-10 March 2016) (DH) - Revised action report (24/02//2016) - Communication from Romania concerning the case of Stoicescu (I) against Romania (Application No . "1250 meeting (8-10 March 2016) (DH) - Action report (08/01//2016) - Communication from Romania concerning the case of Stoicescu (I) against Romania (Application No. 9718/0 + Action plan / Action report - Communication from Romania concerning the case of Stoicescu against Romania (Application No. 9718/03) [Anglais uniquem Décisions du CM

éunion - 3-5 Decemi écembre 2013 (DH) - Decision cases No. 15 / Déci on affaires n° 15 - Stoicescu ag  $\cdot$  1186 meeting Résolutions

. CASE OF GEORGEL AND GEORGETA STOICESCU AGAINST ROMANIA

#### **Documents français connexes**

University of the Décisions du CM

.<br>Non - 3-5 December/décembre 2013 (DH) - Decision cases No. 15 / Décision affaires n° 15 - Stoicescu against Romania / Stoicescu contre Roumanie 9718/03  $\overline{\cdot 1186}$  meeting Résolutions

. AFFAIRE GEORGEL ET GEORGETA STOICESCU CONTRE LA ROUMANIE

# <span id="page-17-0"></span>15. Annexe 5 – Comment rechercher des affaires closes pour un Thème / Domaine spécifique

- **1.** Dans **CATÉGORIE DE DOCUMENTS**, sélectionner **Affaires de l'Exécution**
- **2.** Sélectionner **STATUT** > **Affaire Close**

 **3**

**3.** Sélectionner un ou plusieurs **THÈME/DOMAINE** 

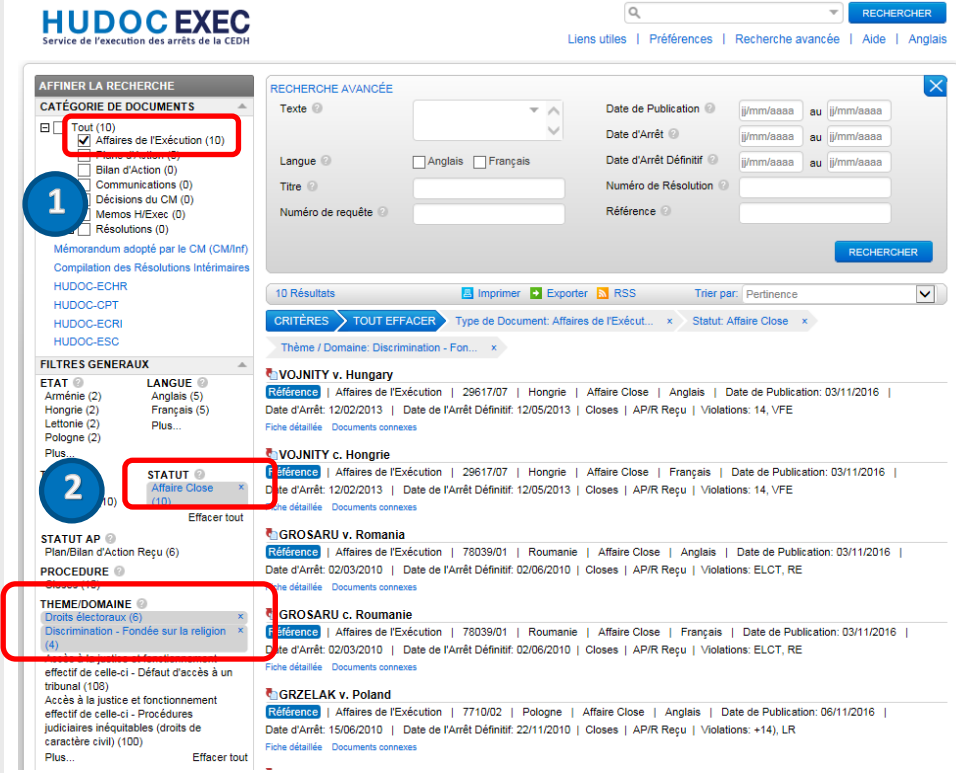

 $\mathsf{Q}$ 

RECHERCHER

# <span id="page-18-0"></span>16. Annexe 6 – Comment rechercher les décisions du CM relatives à une affaire spécifique

- **1.** Sélectionner **Décisions du CM** dans **CATÉGORIE DE DOCUMENTS**
- **2.** Rechercher une affaire particulière (voir **Annexe 1**)

Dans cet exemple « *Atanasiu »*, vous obtiendrez une liste de deux décisions du CM (depuis 2012).

**3.** A l'aide du menu déroulant **Trier par**, vous pouvez trier ces documents, par exemple par « **Date de publication (La plus récente / la plus ancienne)** » pour avoir la liste en ordre chronologique par date de publication sur le site du CM.

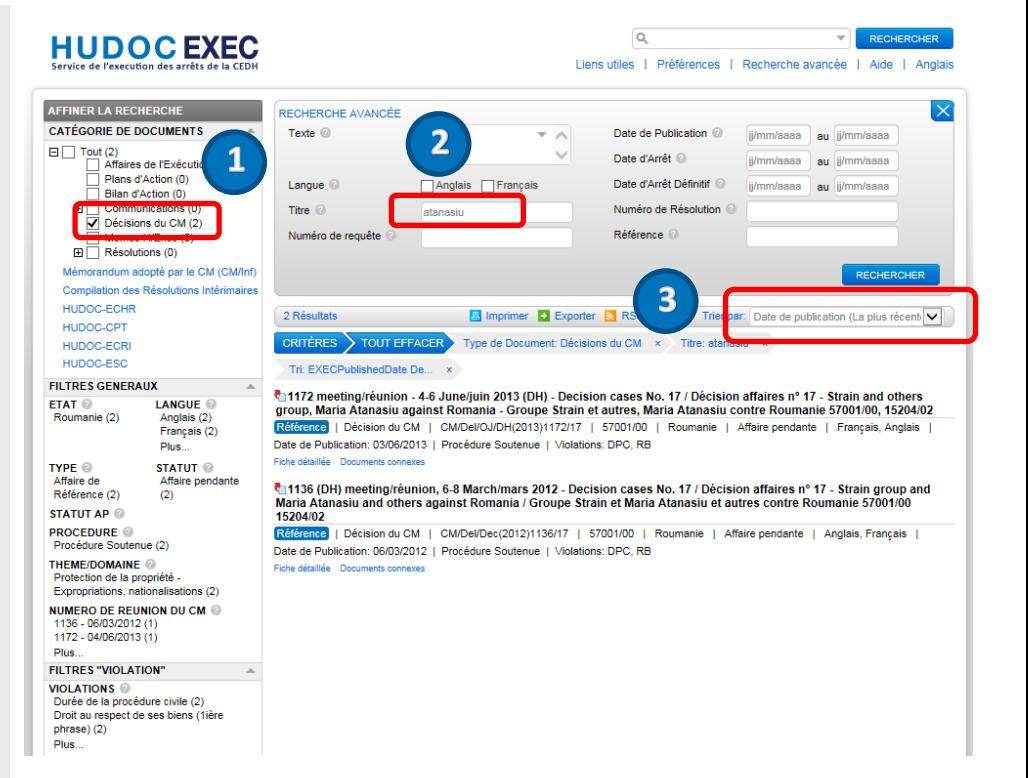

### **Le saviez-vous ?**

A l'aide du menu déroulant **Trier par**, vous avez la possibilité de trier vos résultats de recherche suivant beaucoup d'autres critères (voir **Annexe 10**).

# <span id="page-19-0"></span>17. Annexe 7 – Comment rechercher des affaires pour lesquelles un plan d'action préliminaire est attendu

- **1.** Dans **CATÉGORIE DE DOCUMENTS**, sélectionner **Affaires de l'Exécution**
- **2.** Sélectionner « *Danemark »* dans **FILTRES GÉNÉRAUX** > **ÉTAT**
- **3.** Sélectionner **En attente d'un plan/bilan d'action** dans **FILTRES GÉNÉRAUX** > **STATUT**

Dans cet exemple, il y a seulement une affaire pour le Danemark pour laquelle nous sommes en attente d'un premier bilan ou plan d'action.

 **3**

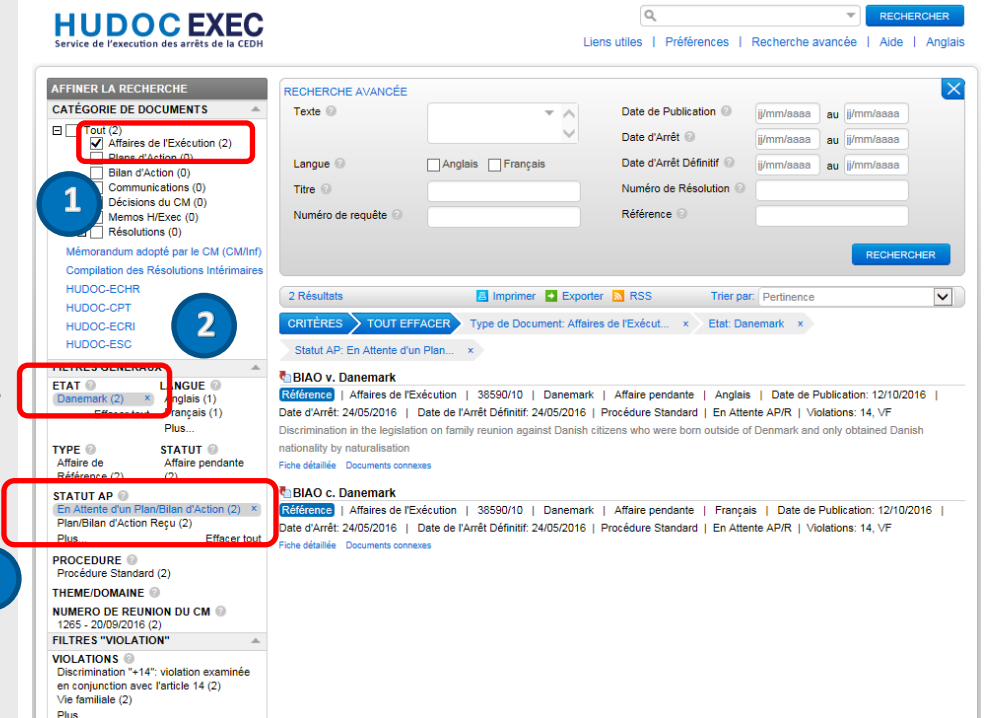

# <span id="page-20-0"></span>18. Annexe 8 – Informations complémentaires sur les opérateurs booléens

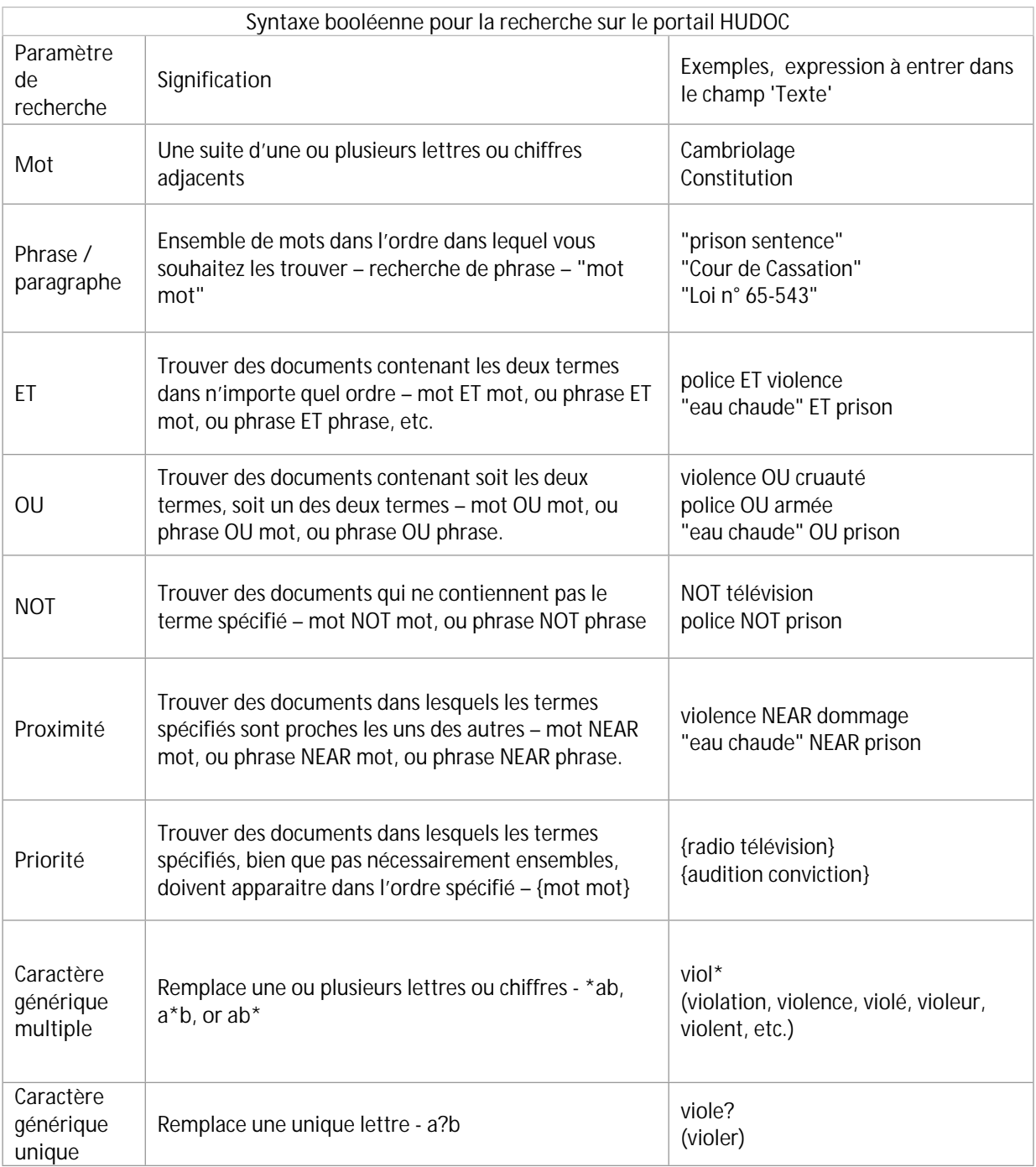

# <span id="page-21-0"></span>19. Annexe 9 – Les filtres en détail

## 1) Les filtres de tri

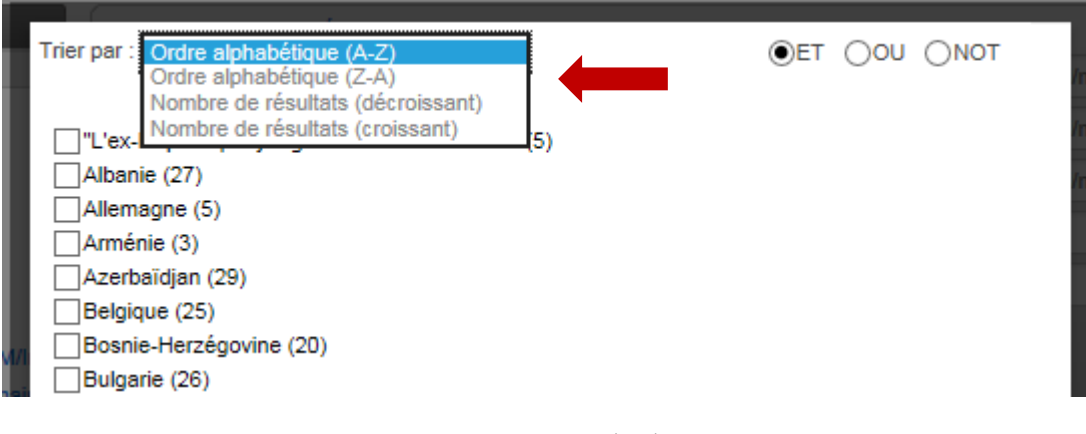

Par défaut, les filtres sont listés par **ordre alphabétique (A-Z)**. Ces filtres peuvent aussi être **listés par** :

- Ordre alphabétique (Z-A)
- Nombre de résultats (décroissant) *(Du plus au moins élevé)*
- Nombre de résultats (croissant) *(Du moins au plus élevé)*

## 2) Utilisation des opérateurs booléens dans les filtres

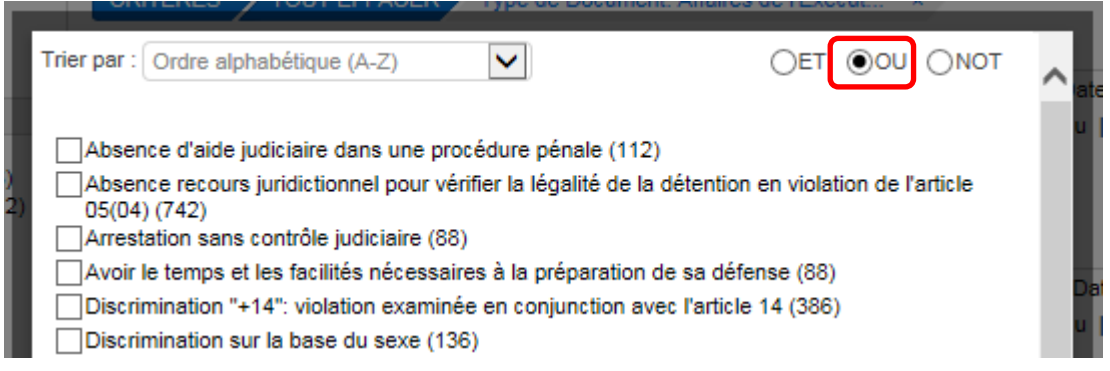

Les **opérateurs booléens ET**, **OU**, et **NOT** sont utilisés dans tous les filtres. Ainsi vous pouvez appliquer plusieurs conditions pour un même filtre.

**Par défaut** l'opérateur booléen est **OU**.

**! ATTENTION !** : Si vous utilisez l'opérateur **ET** dans un filtre, le système **mémorisera** ce choix et il sera à nouveau appliqué lors de la prochaine utilisation de ce même filtre.

# <span id="page-22-0"></span>20. Annexe 10 - La barre de résultats en détails

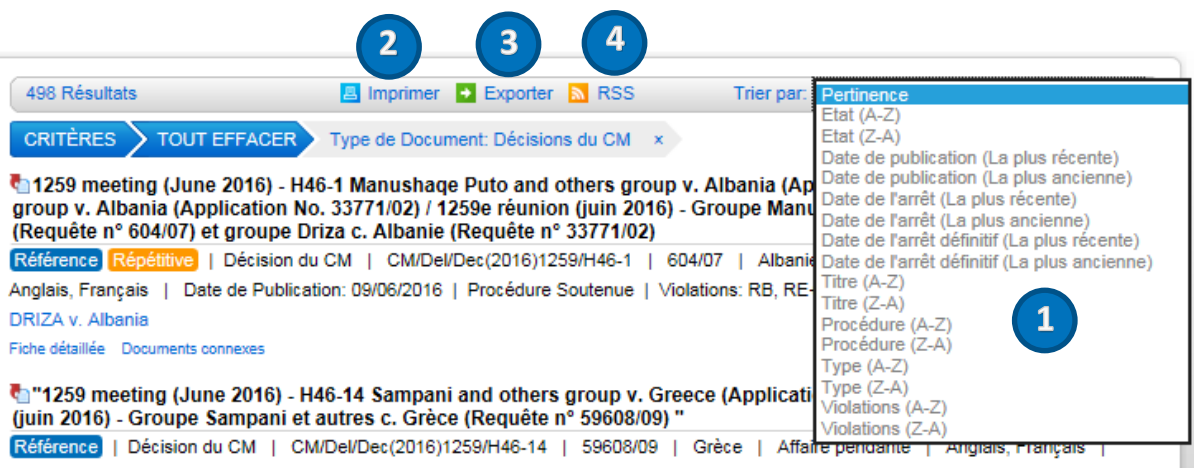

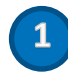

## 1) Comment trier les résultats

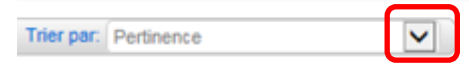

Cliquer sur la flèche de menu déroulant du champ **Trier par**  et sélectionner une option.

**Pertinence** – Pour une recherche sur un terme particulier, cette option (par défaut) listera les documents par ordre décroissant d'occurrences du terme

**Etat (A-Z) –** Etats défendeurs par ordre alphabétique

**Etat (Z-A) –** Etats défendeurs par ordre alphabétique inverse

**Date de publication (La plus récente en premier)** - ordre chronologique

**Date de publication (La plus ancienne en premier)** - ordre chronologique inverse

**Date de l'arrêt (La plus récente en premier)** - ordre chronologique

**Date de l'arrêt (La plus ancienne en premier)** - ordre chronologique inverse

**Date de l'arrêt définitif (La plus récente en premier)** - ordre chronologique

- **Date de l'arrêt définitif (La plus ancienne en premier)** ordre chronologique inverse
- **Titre (A-Z)** ordre alphabétique

**Titre (Z-A)** – ordre alphabétique inverse

**Type de procédure (A-Z)** - ordre alphabétique

**Type de procédure (Z-A)** - ordre alphabétique inverse

**Type d'affaire (A-Z)** - ordre alphabétique

**Type d'affaire (Z-A)** - ordre alphabétique inverse

**Violations (A-Z)** - ordre alphabétique

**Violations (A-Z)** - ordre alphabétique inverse

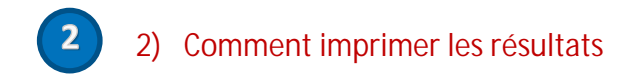

Cliquer sur le bouton **Imprimer** pour imprimer la liste complète de résultats.

#### 3) Comment exporter les résultats  **3**

Cliquer sur le bouton **Exporter** pour exporter les résultats dans une liste au format .CSV ou Excel.

## 4) Comment créer un flux RSS

 **4**

Cliquer sur le bouton **RSS** pour créer un flux RSS reprenant la liste dynamique des 20 premiers résultats de la recherche.

# <span id="page-24-0"></span>21. Annexe 11 – En savoir plus sur les autres bases de données, la barre d'outils, l'URL HUDOC, Twitter et la maintenance

## 1) L'accès aux autres bases de données

Vous pouvez accéder aux bases de données suivantes :

- **Mémorandum adopté par le CM (CM/Inf)** : [Comité des Ministres / Mémorandum](https://go.coe.int/dTKtG)
- **Compilation des Résolutions intérimaires** : [COE Exécution / Décisions et Résolutions](http://www.coe.int/en/web/execution/decisions-and-interim-resolutions)  [intérimaires du Comité des Ministres](http://www.coe.int/en/web/execution/decisions-and-interim-resolutions)
- **HUDOC-ECHR** de la [Cour européenne des droits de l'homme](http://hudoc.echr.coe.int/sites/eng/Pages/search.aspx)
- **HUDOC-CPT** du [Comité européen pour la prévention de la torture et des peines ou traitements](http://hudoc.cpt.coe.int/)  [inhumains ou dégradants](http://hudoc.cpt.coe.int/)
- **HUDOC-ECRI** de la [Commission européenne contre le racisme et l'intolérance](http://www.coe.int/t/dghl/monitoring/ecri/default_fr.asp)
- **HUDOC-ESC** de la [Charte sociale européenne](http://hudoc.esc.coe.int/)

## **HUDOCEXEC** Service de l'execution des arrêts de la CEDH

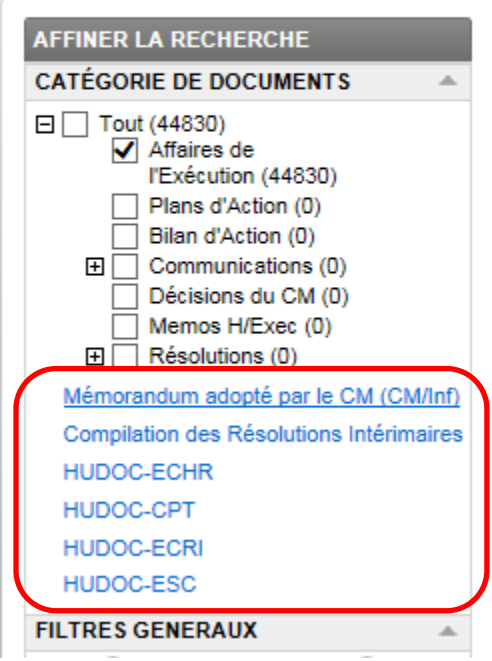

## 2) La barre d'outils

La barre d'outils se situe en bas de la page principale.

TT FILM in Conseil de l'Europe | Charte Sociale Européenne | Liens utiles | Confidentialité | Aide | Clause de non responsabilité Retour en haut de la page

Elle se compose de :

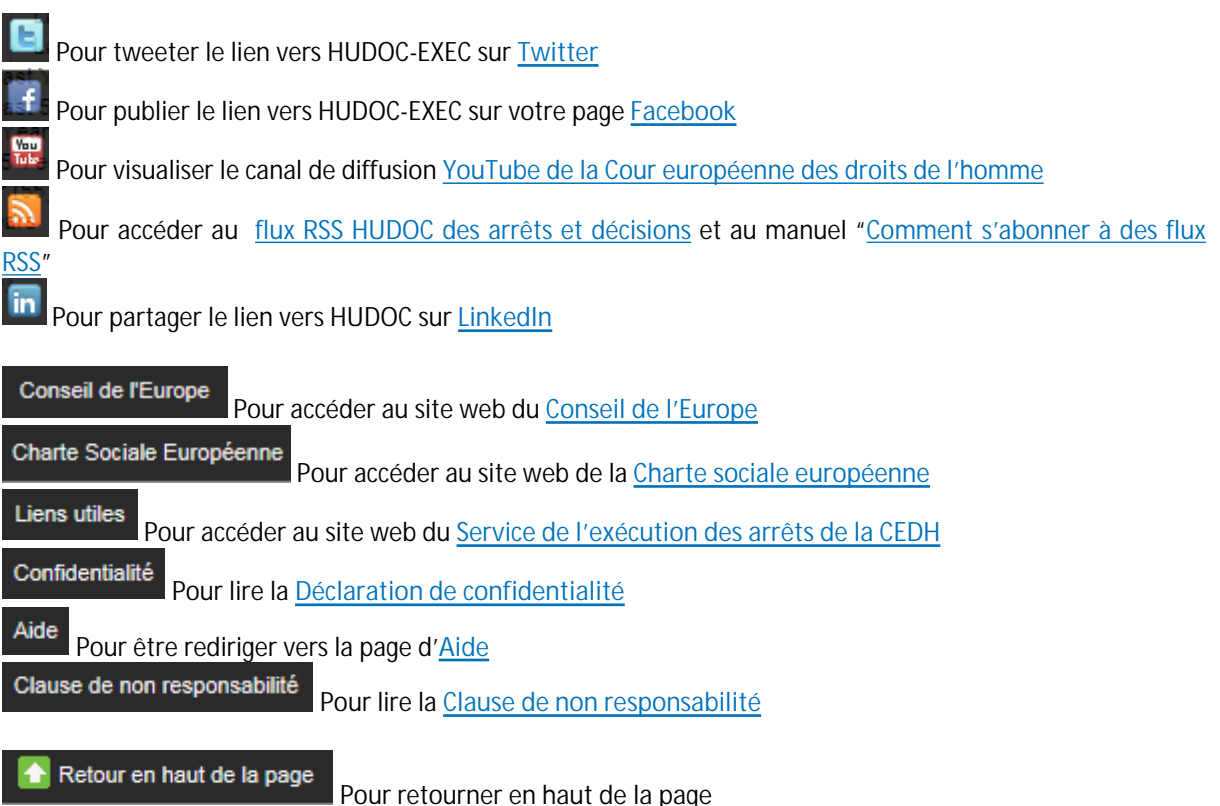

## 3) L'URL HUDOC

L'URL de votre session HUDOC-EXEC montre les critères de recherche.

Exemple:

Si vous effectuer une recherche avec HUDOC-EXEC (http://*[hudoc.exec.coe.int](http://hudoc.exec.coe.int)*) sur des documents en français, "EXECLanguage":["FRE"], pour des procédures soutenues "EXECSupervision":["ENHA"], l'adresse URL for cette session sera :

[http://hudoc.exec.coe.int/FRE#{"EXECDocumentTypeCollection":\["CEC"\],"EXECLanguage":\["FRE"\],"EXECSuperv](http://hudoc.exec.coe.int/FRE#{) [ision":\["ENHA"\]}](http://hudoc.exec.coe.int/FRE#{)

### **Le saviez-vous ?**

Si vous copiez l'adresse URL d'une session relative à une recherche spécifique, chaque fois que vous la collerez dans le champ d'adresse de votre navigateur, vous obtiendrez la dernière mise à jour du résultat concernant cette recherche.

**Exemple:** 

Vous obtiendrez tous les documents en langue française "EXECLanguage":["FRE"] concernant les affaires pendantes "EXECIsClosed":["False"] avec "discrimination" "fulltext":["discrimination"] en collant la copie de cette adresse URL dans la barre d'adresse de votre navigateur :

[http://hudoc.exec.coe.int/FRE#{"fulltext":\["discrimination"\],"EXECDocumentTypeCollection":\["CEC"\],"EXECLan](http://hudoc.exec.coe.int/FRE#{) [guage":\["FRE"\],"EXECIsClosed":\["False"\]}](http://hudoc.exec.coe.int/FRE#{)

## 4) Abonnements à Twitter

La Cour Européenne des droits de l'homme est sur **Twitter**, aux adresses suivantes :

- [https://twitter.com/ECHRPublication:](https://twitter.com/ECHRPublication) Avec les dernières publications de la cour dans différentes langues, des traductions ajoutées à la base jurisprudentielle HUDOC-EXEC et d'autres développements dans le domaine de l'information et des publications jurisprudentielles (multilingue)
- [https://twitter.com/echr\\_press:](https://twitter.com/echr_press) Communiqués de presse (principalement en anglais et français)

### 5) Maintenance

En cas de maintenance technique sur le site HUDOC-EXEC, une bannière s'affichera en bas de l'écran de recherche pour vous informer que les performances pourraient être dégradées et le temps de réponse pour une recherche allongé :

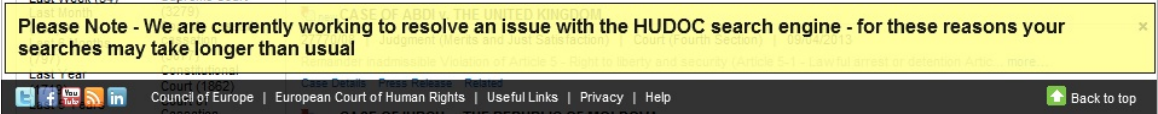

# <span id="page-27-0"></span>22. FAQ – Questions fréquemment posées

#### <span id="page-27-1"></span>**Comment effectuer une recherche dans la base de données HUDOC-EXEC ?** Le manuel utilisateur est disponible via la rubrique "Aide".

Pour avoir des détails et des exemples sur la manière d'utiliser les filtres et les champs de recherche, placer le curseur sur le point d'interrogation situé à droite de chaque nom de filtre dans l'interface HUDOC-EXEC.

### <span id="page-27-2"></span>**Est-il possible de générer des statistiques avec la base de données HUDOC-EXEC ?**

Pour les statistiques, référez-vous aux rapports annuels du Département qui sont publiés sur le site web du Département. La base de données HUDOC-EXEC n'a pas été conçue pour une telle utilisation.

### <span id="page-27-3"></span>**Quelles langues sont disponibles sur le portail HUDOC-EXEC ?**

L'interface HUDOC-EXEC est disponible en anglais et français.

### <span id="page-27-4"></span>**Dans quelles langues sont disponibles les documents ?**

Les documents dans HUDOC-EXEC sont disponibles dans une ou deux des langues officielles de la Cour (anglais et français).

### <span id="page-27-5"></span>**Qu'est-ce qu'une recherche avec des filtres ?**

Les filtres vous permettent de limiter vos résultats de recherche.

Les principaux filtres sont les suivants : 'Langue', 'Etat', 'Type', 'Statut', 'Statut AP', 'Procédure'.

Sont disponibles aussi : 'Thème/Domaine', 'Date', 'Violations' et 'Numéro de réunion du CM'.

La liste de résultats est actualisée chaque fois que vous ajoutez/supprimez/modifiez un filtre.

### <span id="page-27-6"></span>**Qu'est-ce qu'une recherche de texte ?**

La recherche de texte est une fonction qui vous permet de rechercher un mot, une phrase, ou une séquence de mots parmi les différentes catégories de documents.

### <span id="page-27-7"></span>**Où puis-je trouver des détails sur une affaire ?**

Dans la liste de résultats, les détails d'une affaire peuvent être visualisés en cliquant directement sur le lien "**Fiche détaillée**".

### **CHAUSER-SPORN c. Autriche** Répétitive | Affaires de l'Exécution | 37301/03 | Autriche | Date d'Arrêt: 07/12/2006 | Date de l'Arrêt Définitif: 23/05/2007 | JANCIKOVA c. Autriche, 45369/07 - RAMBAUSKE c. Autriche Fiche détaillée Documents connexes

Ces détails sont aussi disponibles via l'onglet "**Fiche détaillée**" lorsqu'on a cliqué sur un titre d'affaire pour la visualiser (version HTML de l'affaire).

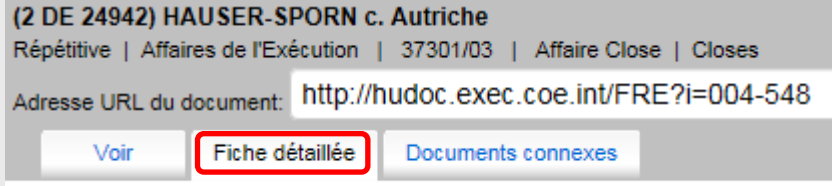

### <span id="page-27-8"></span>**Quel opérateur booléen est utilisé dans le champ de recherche avancée ?**

L'opérateur booléen utilisé par défaut dans le panneau de **recherche avancée** est **ET**, les différents champs de recherche sont alors combinés entre eux. Ainsi, si vous utilisez plusieurs filtres, tels que 'Texte', 'Date' et 'Numéro de requête', votre recherche tiendra compte en même temps des différentes conditions sur le texte, la date et le numéro de requête.

L'opérateur booléen utilisé par défaut dans les **Filtres Généraux** est **OU**, et peut être modifié en **ET** ou **NOT** en cliquant sur **Plus…**